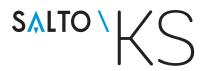

# Keys as a Service

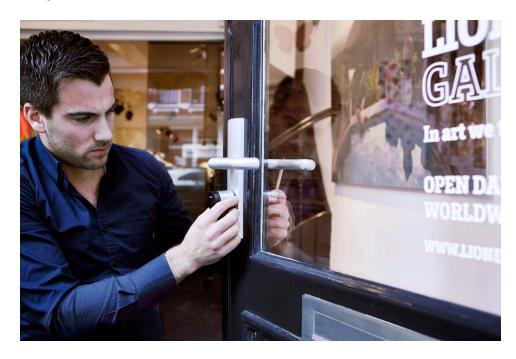

## **NEW CUSTOMER INSTALLATION GUIDE**

**WWW.SALTOKS.COM** 

## **WHAT YOU NEED**

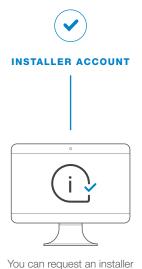

account from your trainer.

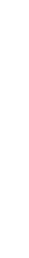

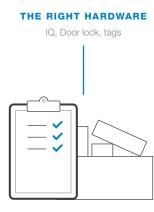

You should have already completed a Site Survey including the use of an RF tester, and have received the appropriate hardware for your installation.

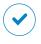

## CORRECT CUSTOMER E-MAIL ADDRESS

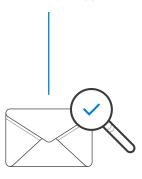

Creating a new installation will trigger an email inviting your customer to sign-up for their SALTO KS account.

\* email addresses can be changed in the installer account by opening the existing customer.

#### Install from an installer account

If you do not install your customer systems from an Installer account, you will not benefit from recurring revenue sharing from your sales.

#### Check antenna MAC address

If your escutcheon, cylinder or Control Unit has not a small white sticker on the antenna where is written the MAC address, please contact your SALTO office for product replacement.

#### Check the email address

If your customer has already created a saltoks.com account, this must be the same email address your customer used.

## **OVERVIEW**

SALTO KS Installer Account allows you to prepare offsite for your customer installation in advance to ensure all components are working properly, and to help the installation go more quickly once onsite.

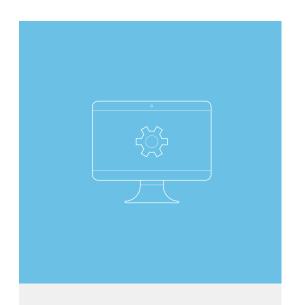

## **OFFSITE PREPARATIONS**

- Create New Installation
- Add IQs, Repeaters and Door Locks
- Add People
- Create Access Groups

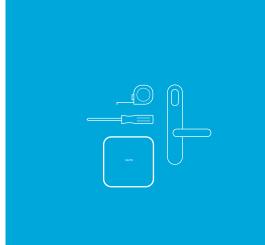

## HARDWARE INSTALLATION

For more information on installing the door locks, please visit chapter titled "Install Hardware".

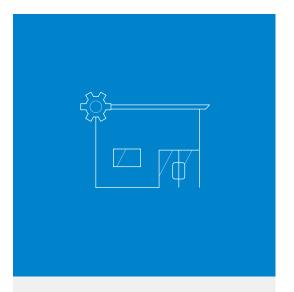

## **ONSITE CONFIGURATION**

- Attach Repeaters and Door Locks to IQ
- Add tags
- Assign tags
- Test & Release System

## **OFFSITE PREPARATIONS**

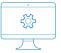

Here's how:

#### SALTOKS.COM

Log-In to your app.saltoks.com account and select your installer account.

#### **ENTER CUSTOMER DATA**

Enter customer name, customer's e-mail address, and select the country of their primary location. Click Start.

Once you Click Start, your customer will receive an invitation to create a SALTO KS account.

#### **DARK GREEN**

There now a dark green bar in your browser window to indicate you are setting up the account for your customer.

Added Value Installations – you can also Add People, and create Access Groups while preparing offsite.

#### + INSTALLATION

Once inside the installer account, select "Start New Installation".

#### **CHECK E-MAIL ADDRESS**

Be sure to use the correct email address to ensure your customer received an invitation to activate their account.

#### **SETUP HARDWARE**

Begin by adding hardware to their account. Information on adding hardware can be found on the following page.

#### SAVE

Save Installation in order to complete the setup while onsite.

#### OffSite Preparations continued

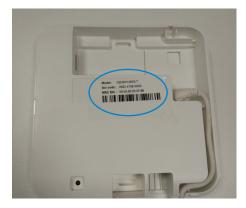

Activation Code can be found on the back of the IQ.

#### **ADD IQ**

Plug in the IQ, and then Under Account > Hardware > SALTO KS IQ, follow the steps to register a SALTO KS IQ with this account.

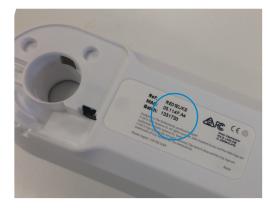

MAC address can be found on the back of the Repeater.

#### **ADD REPEATERS**

Like adding an IQ, under Account >
Hardware > Repeaters. Follow the steps to
register a Repeater to the customer account.

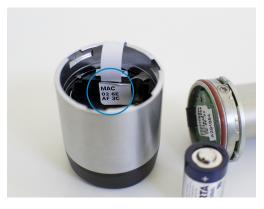

Cylinder

#### **ADD DOORS**

Once your IQ has been added, move to Account > Hardware > Doors and follow the steps to add a door. MAC Addresses can be found inside the lock.

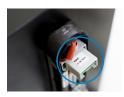

Escutcheon

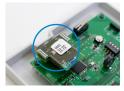

CU for Wall Reader

## **ONSITE PREPARATIONS**

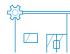

#### CONFIGURE

First, attach Repeaters to the IQ. Click Edit, select Edit for the Repeater, and select IQ you would like to attach it to.

Next, attach doors to the appropriate Repeater or IQ. Click Edit for the door you would like to attach. When a door is attached, it will list the name of the IQ or Repeater it is attached to.

Save configuration and confirm that you are on customer site.

Example of a system with 1 Repeater and two doors (image on the right).

Follow the on-screen steps to check configuration to ensure all components are connected properly.

#### **TEST CONFIGURATION FOR RELEASE**

Once the system is online, and the doors and Repeaters are attached to the IQ, it is time to Test for Release.

Click Test for Release in the top right corner of your installer screen.

Click Test in the right corner of the system window.

Follow the steps required to test the system. This includes presenting any tag to a lock, and in some cases testing the door warning.

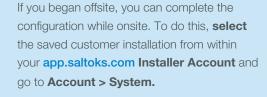

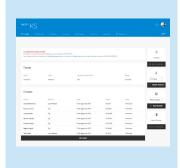

#### **ADD TAGS**

Once the IQ has been activated you can enroll a tag for each door in the system. This is optional, and can be considered an additional service. For more information, on added value installations see page 8.

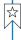

**Added Value Installations** – you can also add SALTO KS Tags and assign them to people.

#### **RELEASE SYSTEM**

Once the Test is successfully completed, the top right corner will now say "Release" instead of "Test". Click on "Release".

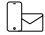

#### **SUPPORT**

If you need support during your installation don't hesitate to call your local SALTO technical support team.

SALTO KS

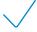

## Added Value Installation

To ensure your customer has a smooth SALTO KS start-up experience, you may want to help with additional steps during your installation process. Most of these items can be done within your Installer Account, some can even be done offsite.

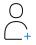

#### **ADD PEOPLE**

(offsite or onsite)

When preparing offsite, you can also begin adding some or all of the users of your customer's new SALTO KS system. This can be as extensive as you would like. You cannot assign SALTO KS Tags until you are onsite, when tags have been added to the account.

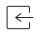

#### **CREATE ACCESS GROUPS**

(offsite or onsite)

Also possible when preparing offsite if desired, you can create access groups to help your customer explore possibilities with their settings for their users.

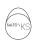

#### ASSIGN SALTO KS TAGS TO PEOPLE

(onsite)

This can only be done onsite, once the system is configured. You may add as many SALTO KS Tags as you like from within your Installer Account.

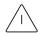

#### **CREATE AN ALERT OR MESSAGES**

(offsite or onsite)

Show your customer how SALTO KS can work for them and set an alert message based on their needs.

## **Activating Customer Account**

When you create a new installation, you are required to enter an email address of your customer. Once you do so, your customer receives an email welcoming them to SALTO KS and inviting them to activate their account.

If your customer does not receive that email ask them to check their Spam folder. If they have still not received the email, you will need to contact SALTO KS Support.

The customer account must be activated from the customer's app.saltoks.com account (cannot be done from the Installer Account).

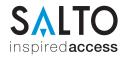

#### **SALTO SYSTEMS**

The access control company you can rely on: www.saltosystems.com

Copyright © 2018 SALTO Systems [KaaS] Keys as a Service ® SALTO Systems reserves the rights to modify technical specifications, designs, and performance without notice.

The paper used is FSC certified.

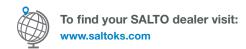